# Introduction to version control with Git

Scientific workflows: Tools and Tips 🛠

2023-06-15

Selina Baldauf // Version control with Git

What is this lecture series? Scientific workflows: Tools and Tips 🛞 Every 3rd Thursday 🕓 4-5 p.m. 🕈 Webex

- One topic from the world of scientific workflows
- For topic suggestions send me an email
- If you don't want to miss a lecture
  - Check out the lecture website
  - Subscribe to the mailing list
- Slides provided on Github

### Motivation

Two examples in which proper version control can be a life/time saver

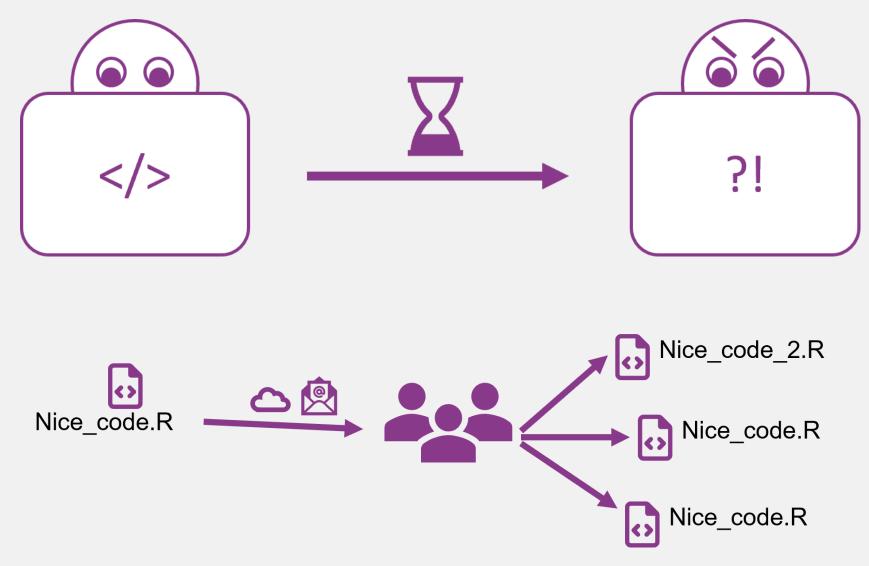

### Requirements for good version control

- Complete and long-term history of every file in your project
- Safe (e.g. no accidental loss of versions)
- Easy to use
- Overview and documentation of all changes
- Collaboration should be possible

# Version control with Git

- Open source and free to use version control software
- Quasi standard for software development
- A whole universe of other software and services around it

Today

- Basic concepts of Git
- A simple workflow in theory and practice
- A small outlook on more advanced features

### Version control with Git

- For projects with mainly text files (e.g. code, markdown files, ...)
- Basic idea: Take snapshots of your project over time
  - Snapshots are called commits in Git
- A project that is version controlled with Git is called Git repository (or Git repo)

# Version control with Git

Git is a distributed version control system

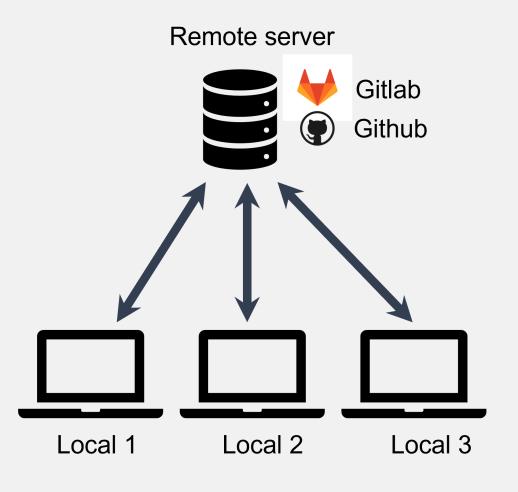

- Idea: many local repositories synced via one remote repo
- Every machine has full-fledged version of repository with entire history

### How to use Git

After you installed it there are different ways to use the software for your projects

# How to use Git - Terminal

### Using Git from the terminal

```
Selina_User@DESKTOP-GORM7MS MINGW64 ~/Files_Selina
$ cd Repos/02_workshops/first_git_project/
Selina_User@DESKTOP-GORM7MS MINGW64 ~/Files_Selina/Repos/02_workshops/first_git_
project
$ git init
Initialized empty Git repository in C:/Users/Selina_User/Files_Selina/Repos/02_w
orkshops/first_git_project/.git/
Selina_User@DESKTOP-GORM7MS MINGW64 ~/Files_Selina/Repos/02_workshops/first_git_
project (master)
```

```
r fontawesome::fa(name =
"plus", fill = "green") Gives
you most control
```

```
r fontawesome::fa(name =
  "minus", fill = "red") You
  need to use the terminal
```

```
r fontawesome::fa(name =
  "plus", fill = "green") You
find a lot of help online
```

### How to use Git - GUIs

A Git GUI is integrated in most (all?) IDEs, e.g. R Studio

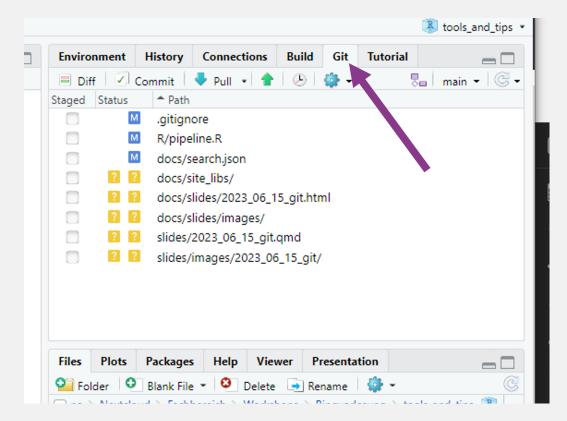

r fontawesome::fa(name =
"plus", fill = "green")
(Often) Easy and intuitive

r fontawesome::fa(name =
 "plus", fill = "green") Stay
inside your IDE

r fontawesome::fa(name =
"minus", fill = "red") Not
universal

### How to use Git - GUIs

### Standalone Git GUI software, e.g. Github Desktop

| Current repository<br>rmarkdown                                                              | •    | Current branch - C Fetch origin<br>Last fetched Mar 15, 2023 |
|----------------------------------------------------------------------------------------------|------|--------------------------------------------------------------|
| Changes 28 History                                                                           |      | 02_solutions_controller.Rmd 🛕 형 🗸 [                          |
| ✓ 28 changed files                                                                           |      | @@ -6,7 +6,7 @@ output:                                      |
| 02_solutions_controller.Rmd                                                                  | •    | 6 6 toc_float: true<br>7 7 number sections: true             |
| ✓ _site.yml                                                                                  | •    |                                                              |
| 🗹 index.Rmd                                                                                  | •    |                                                              |
| ✓ my_first_doc.Rmd                                                                           | Đ    | 9 + include5olution1: FALSE                                  |
| ✓ R\random_groups.R                                                                          |      |                                                              |
|                                                                                              |      | 12 12 ```{r global-setup, include=FALSE}                     |
| ✓ slides\3_Day1.Rmd                                                                          |      |                                                              |
| ✓ slides\4_Day2.Rmd                                                                          |      |                                                              |
| ✓ slides\5_General_tips.Rmd                                                                  |      |                                                              |
| <ul> <li>sinces(J_General_tips.iting</li> <li>tasks\day1\01_penguin_solution2.Rmd</li> </ul> | <br> |                                                              |
|                                                                                              |      |                                                              |
| ✓ tasks\day1\img\lter_penguins.png                                                           |      |                                                              |
| 🔍 Summary (required)                                                                         |      |                                                              |
| Description                                                                                  |      |                                                              |
| ٨+                                                                                           |      |                                                              |
| Commit to <b>main</b>                                                                        |      |                                                              |

r fontawesome::fa(name =
 "plus", fill = "green") Easy
and intuitive

r fontawesome::fa(name =
 "plus", fill = "green") Helps
with initial setup of Git

r fontawesome::fa(name =
"plus", fill = "green") Nice
integration with Github

r fontawesome::fa(name =
"minus", fill = "red") Switch
program to use Git

### How to use Git

### Which one to choose?

- Depends on your prior experience and taste
- If you never used the terminal before, I recommend to start with Github Desktop
  - But in the long run, it's definitely worth it looking into the terminal
- You can also mix methods and freely switch between them

# The basic Git workflow

git init, git add, git commit, git push

# Step 1: Initialize a git repository

- Adds a (hidden) .git folder to your project that will contain the Git repository
- You don't have to touch anything that is in this folder

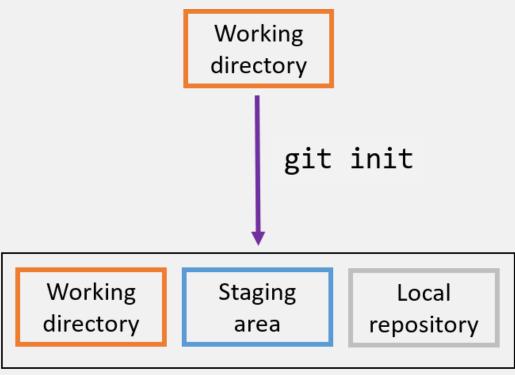

Development environment

# Step 2: Modify files and stage changes

Git detects any changes in the working directory

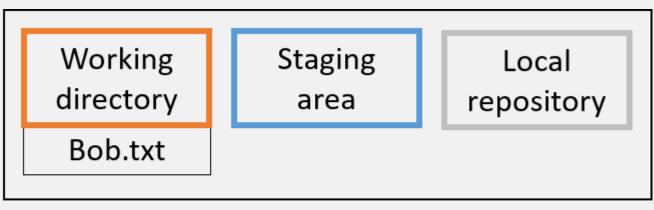

Development environment

# Step 2: Modify files and stage changes

When you want a file to be part of the next commit (i.e. snapshot), you have to stage the file

- In the terminal use git add
- Usually in Git GUIs this is just a check mark next to the file name

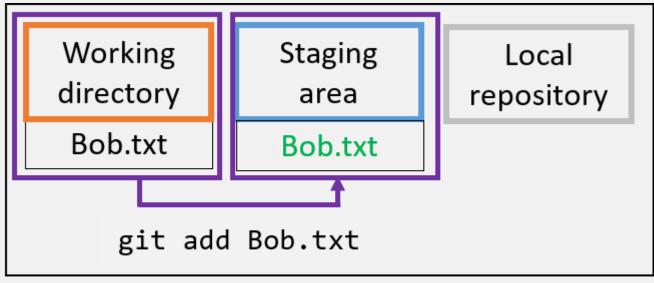

Development environment

# Step 3: Commit changes

- Commits are the snapshots of your project states
- Commit work from staging area to local repository
  - Collect meaningful chunks of work in the staging area, then commit

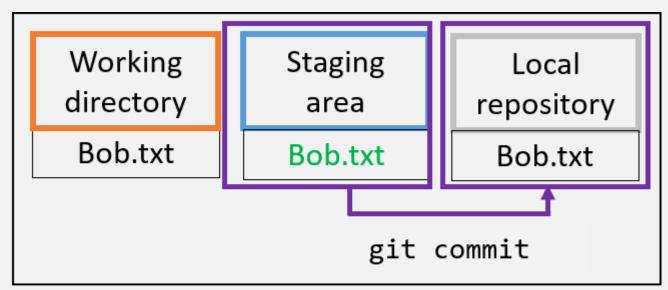

Development environment

# Step 3: Commit changes

- Every commit has a unique identifier (so-called hash)
  - You can use this hash to come back to the version
- Every commit has a commit message that describes what the changes are about

### Step 4: Create and connect a remote repo

- Remote repositories are on a server and can be used to synchronize, share and collaborate
- Remote repositories can be private (only for you and selected collaborators) or public (visible to anyone online)

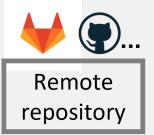

| Working<br>directory | Staging<br>area | Local repository |
|----------------------|-----------------|------------------|
| Bob.txt              |                 | Bob.txt          |

Development environment

# Step 5: Share your changes with the remote repo

• Push your local changes to the remote with **git push** 

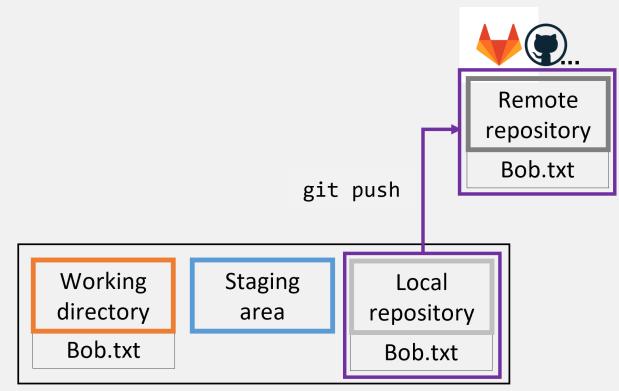

Development environment

### Summary of the basic steps

- git init: Initialize a git repository
  - adds a .git folder to your working directory
- git add: Add files to the staging area
  - This marks the files as being part of the next commit
- git commit: Take a snapshot of your current project version
  - Includes a timestamp, a meaningful commit message and information on the person who did the commit
- git push: Push your newest commits to the remote repository
  - Sync your local project version with the remote e.g. on Github

# Synchronize, share and collaborate

### Get a repo from a remote

Remote server Gitlab Github

- In Git language, this is called **cloning**
- Get a copy of your own repository on a different machine
- Get the repository from somebody else

### Get a repo from a remote

By cloning, you get a full copy of the repository and the working directory with all files on your machine.

• Clone a remote repository with git clone <remote\_address>

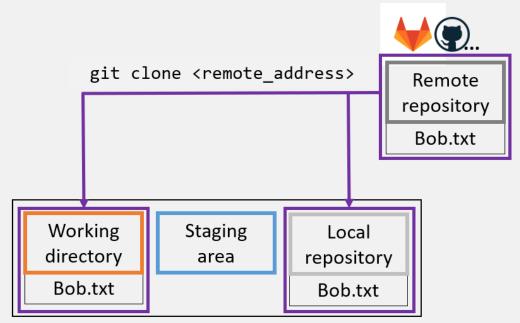

Development environment

• If the clone is authorized it can also commit and push

### Get changes from the remote

- Local changes, publish to remote: git push
- Remote changes, pull to local: git pull

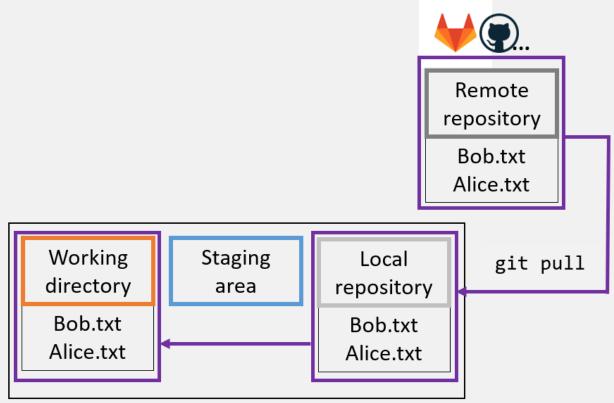

Development environment

### A simple collaboration workflow

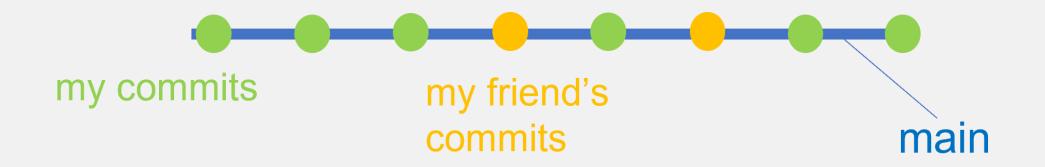

- By default: Everything on one branch (main)
  - Branches are connections between specific commits
- Basic idea: **Pull** newest version before you start working, **push** new version after you are done

### A more complex collaboration workflow

• You can also have multiple branches of the same project

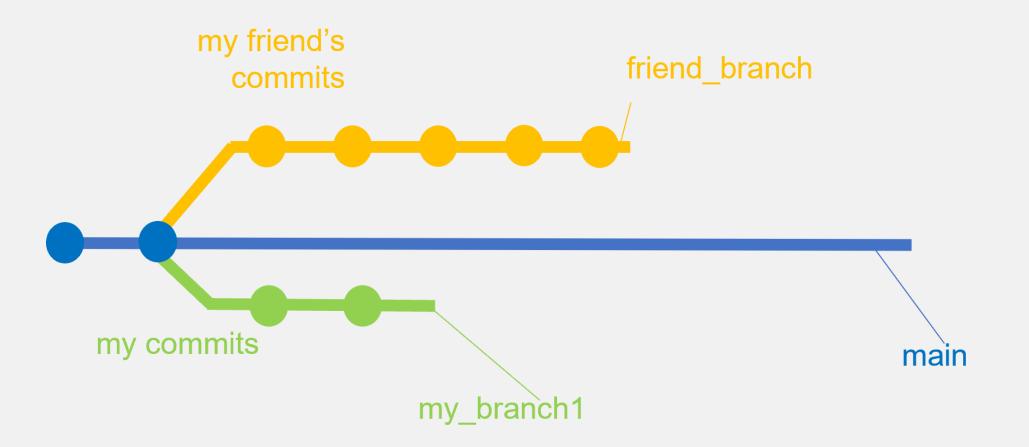

### A more complex collaboration workflow

• Branches can be merged using git merge

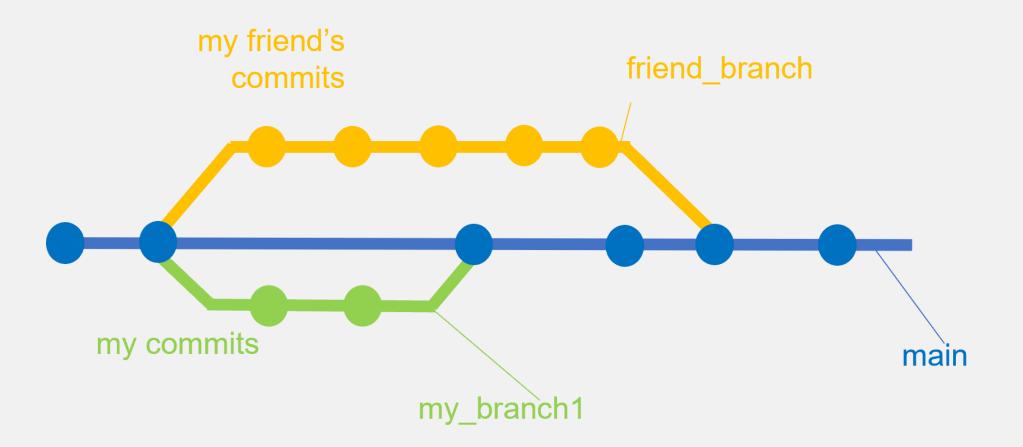

# Remote repository platforms

The combination of Git and a remote repository platform unlocks a lot of possibilities!

- Advanced workflow features for collaboration and open-source development
  - Issues and pull requests
- Publishing and sharing of projects
  - Easily connect with Zenodo to get a DOI
  - Accepted by many journals
- Additional features
  - Project wikis
  - Project websites

### Take home

- Git (+ Github) is very powerful for coding projects
  - Keep track of your changes and go back if you need to
  - Collaborate and share
- Can be confusing in the beginning, but Git GUIs make it intuitive
- Valuable addition to your toolbox that's also relevant outside academia

#### Tips for getting started

Start using it for small projects and discover features as you go along.

Don't get frustrated by the complexity - it will get better.

Use a GUI if you don't like the terminal.

### Get started

### Command line

Follow this Git training for learning the Git concepts in the command line.

### R and R Studio

There is a whole book on using Git with R that explains the setup in detail but also goes into more advanced topics.

Follow this step by step guide to set up Git and a Github connection in R and R Studio

• • •

• • •

### Github Desktop

### Next lecture

• •

### Research compendia with R

A research compendium is a **collection of all the digital parts of your research projects** (data, code, documents) with the goal of your results being reproducible. You can do this in R by building an R which makes it easy to publish a fully reproducible version of your project.

### 📰 20th July 🕓 1-2 p.m. 🥊 Webex

Subscribe to the mailing list

For topic suggestions and/or feedback send me an email

# Thank you for your attention :)

Questions?

### References

Learn git concepts, not commands: Blogpost that explains really well the concepts of git, also more advanced ones like **rebase** or **cherry-pick**. How to write good commit messages: Blogpost that explains why good commit messages are important and gives 7 rules for writing them. Git cheat sheet: Always handy if you don't remember the basic commands

Book on how to use Git wih R

Selina Baldauf // Version control with  $\operatorname{Git}$